<span id="page-0-0"></span>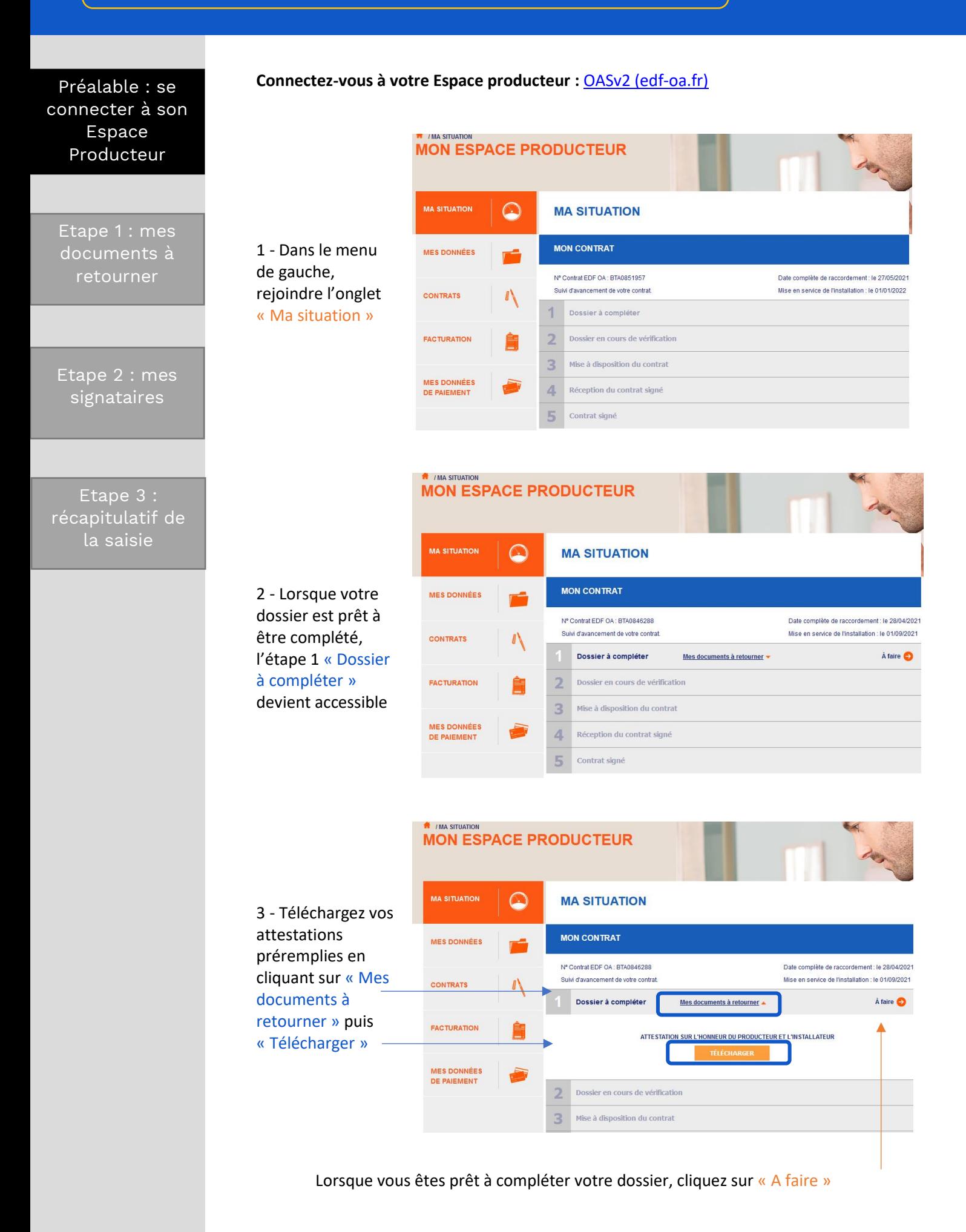

Etape 3 : [Récapitulatif de](#page-5-0) 

<span id="page-1-0"></span>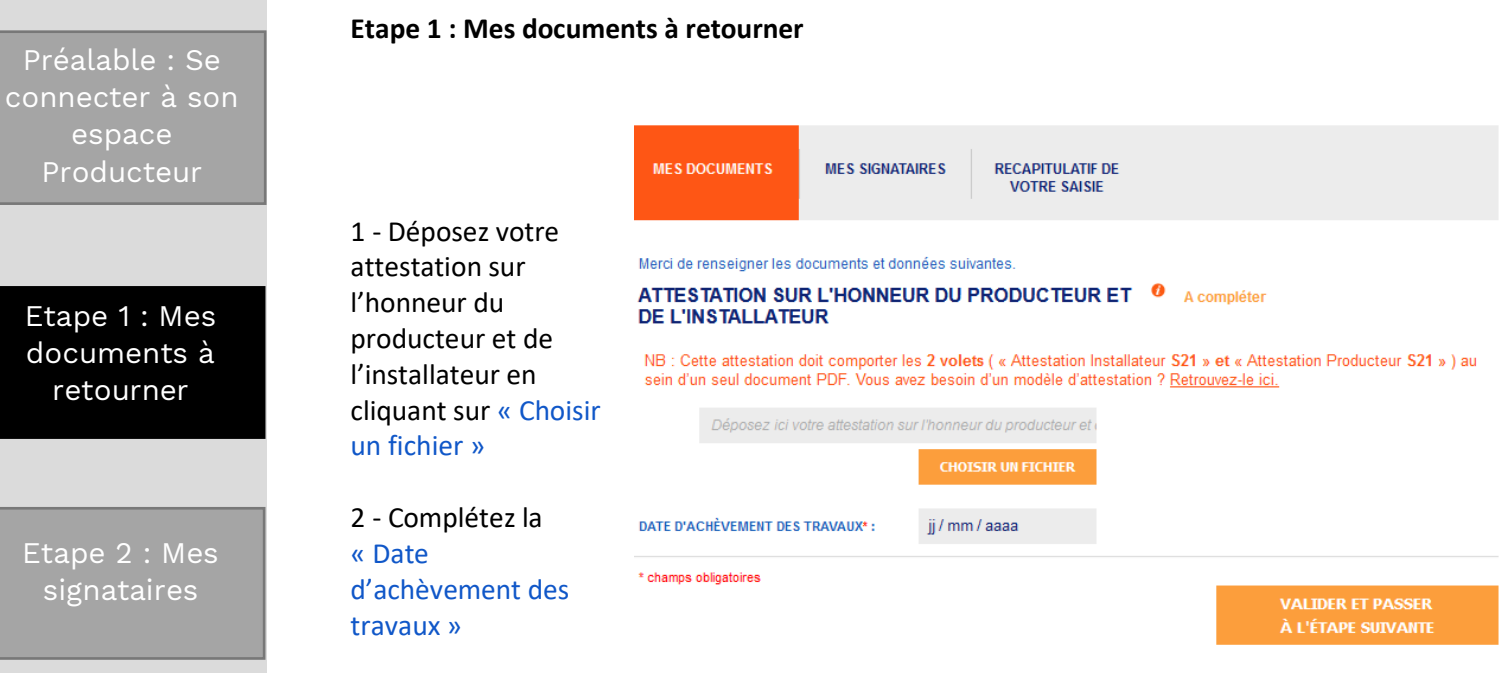

**INFORMATION IMPORTANTE : ATTESTATION SUR L'HONNEUR DU PRODUCTEUR ET DE L'INSTALLATEUR**

Les deux pages de l'attestation sur l'honneur (volet installateur et volet producteur) sont indissociables. Vous devez les charger sur l'espace producteur dans un seul et même document. Assurez-vous que les deux pages sont bien complétées et signées.

**Nb : le volet installateur n'est pas l'attestation de conformité électrique CONSUEL.** 

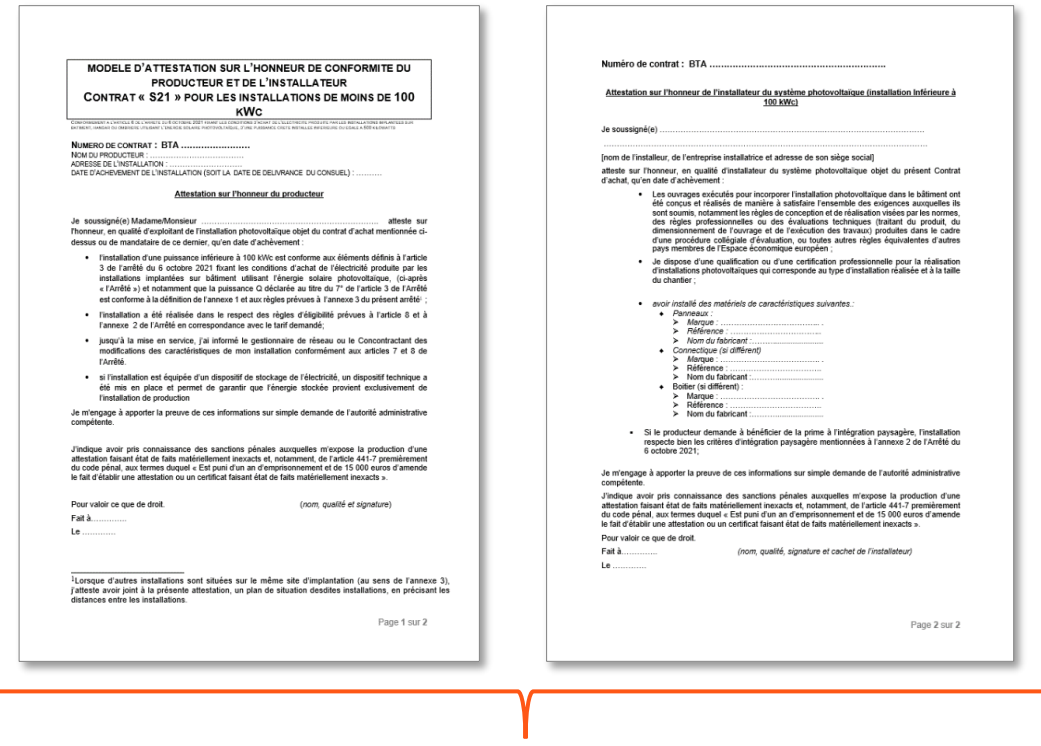

**Les deux pages doivent être téléchargées dans un seul document.** 

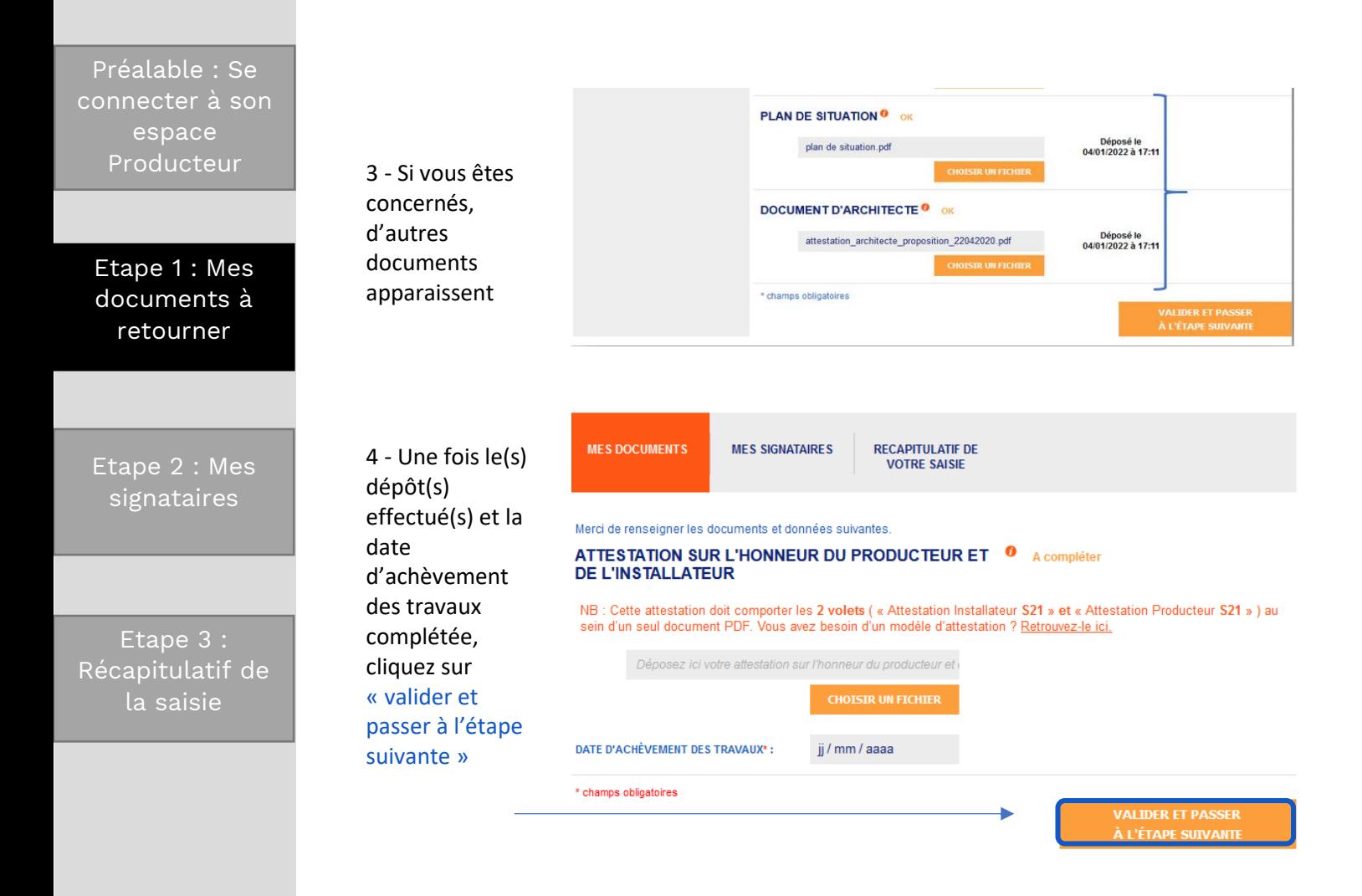

<span id="page-3-0"></span>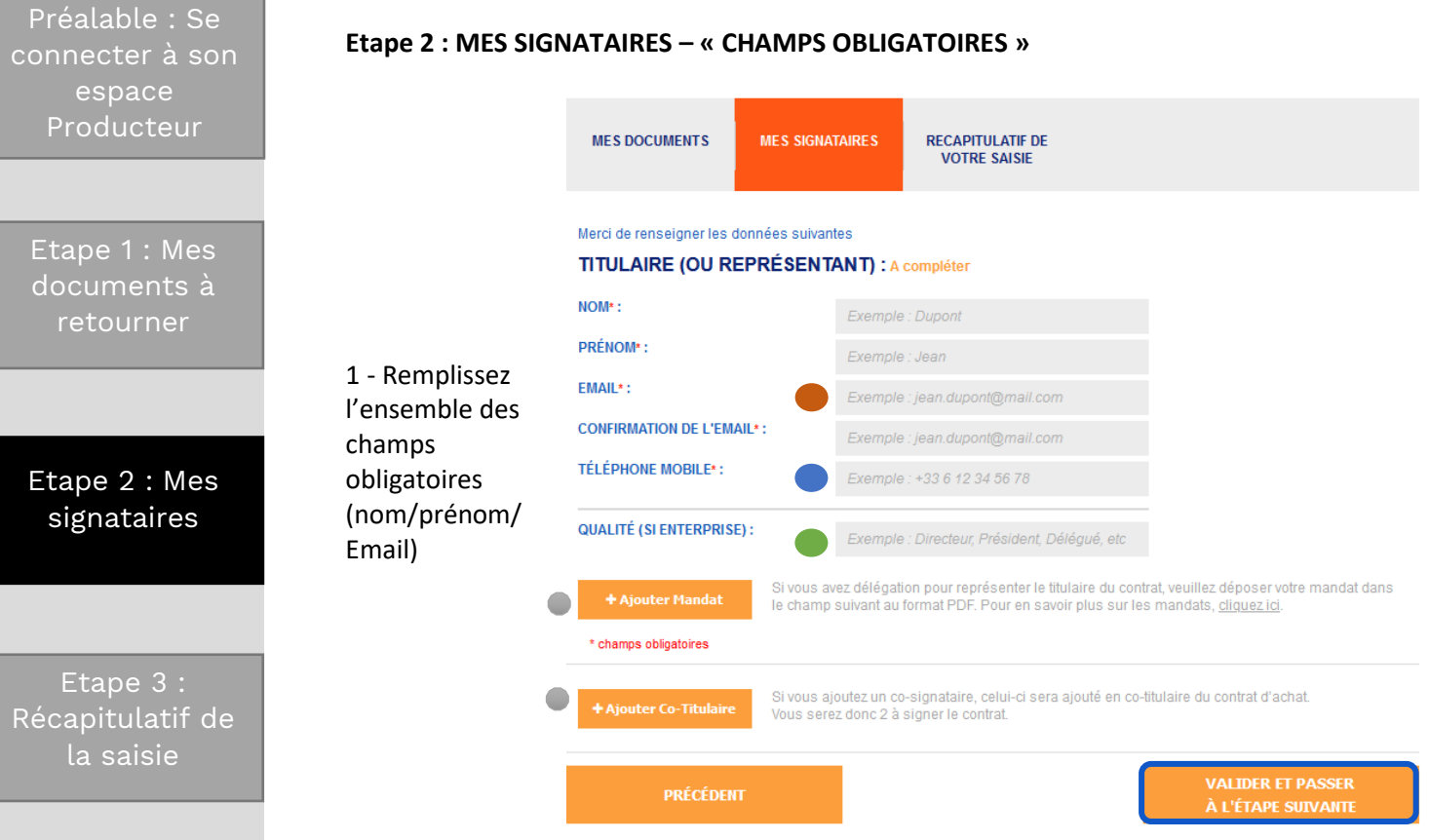

#### **IMPORTANT :**

**Chaque titulaire du contrat doit être indiqué en signataire du contrat** (par exemple, si le contrat est au nom de Monsieur et Madame, il faut indiquer 2 signataires.

 Mobile : c'est le numéro de portable sur lequel sera envoyé le SMS contenant le code de validation lors de l'étape signature du contrat.

 Qualité : si vous êtes une entreprise, bien remplir le champs « qualité ». Si vous êtes mandataire, indiquez « mandataire ».

 Email : dans un cas avec deux signataires : les adresses email indiquées doivent être différentes pour chaque signataire.

 Vous disposez ensuite de deux options facultatives : 1/ajouter un mandataire et/ou 2/ajouter un co-titulaire

Une fois terminée la complétude des différents champs, cliquez sur **« Valider et passer à l'étape suivante »**

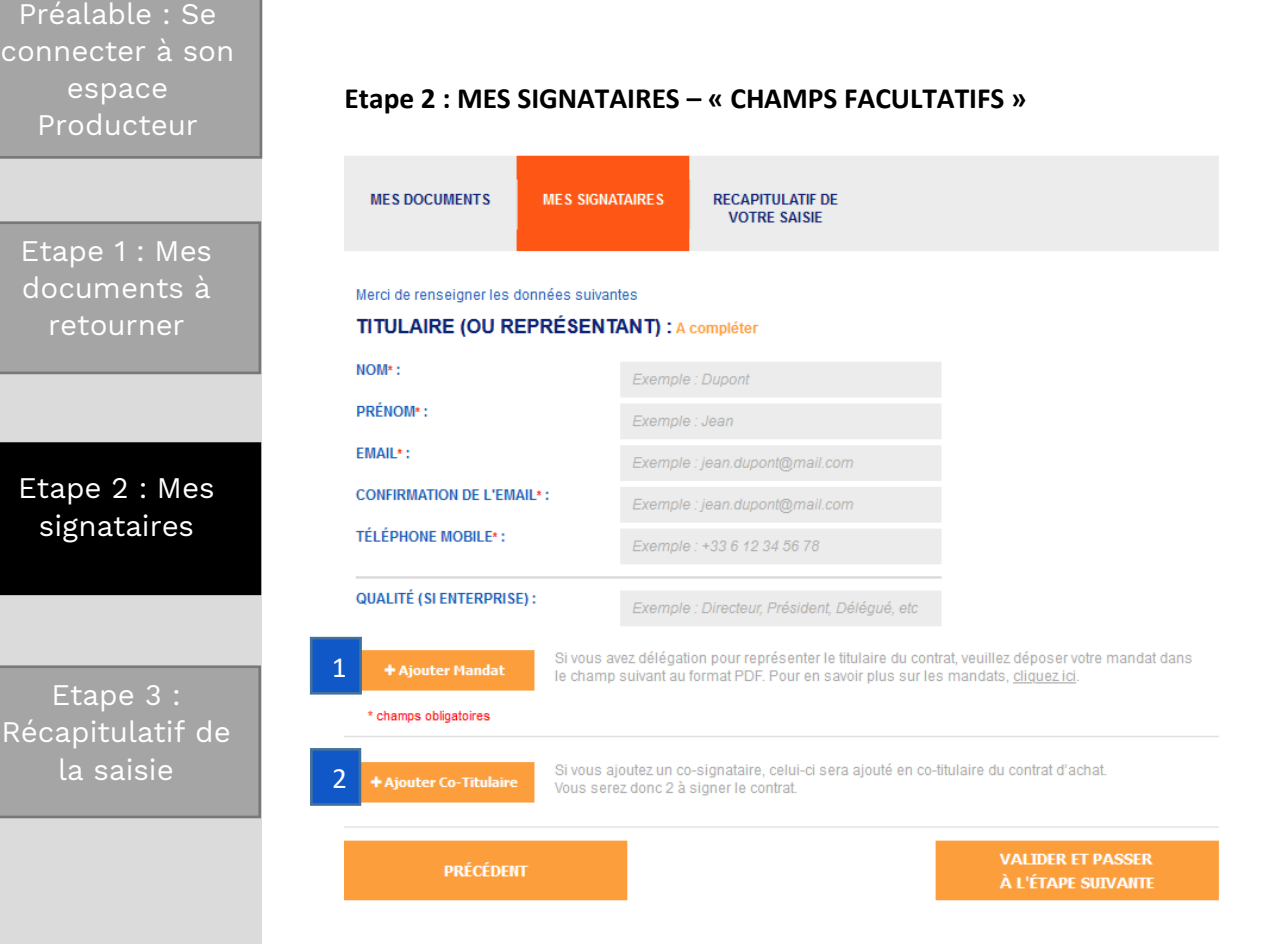

**Champ Mandat :** vous êtes mandataire ou vous souhaitez mandater une tierce personne pour signer votre contrat. Retrouvez sur le site le modèle de mandat à utiliser selon votre situation : <https://www.edf-oa.fr/content/mandats>  $|1|$ 

### **Ajout d'un Co-Titulaire :**

2

*Exemple : si le contrat doit être aux noms de M. et Mme, bien penser à mettre les deux noms.* De plus, il faut indiquer une adresse email différente pour le cotitulaire.

Préalable : Se [connecter à son](#page-0-0)  espace Producteur

Etape 1 : Mes [documents à](#page-1-0)  retourner

Etape 2 : Mes [signataires](#page-3-0)

Etape 3 : Récapitulatif de la saisie

<span id="page-5-0"></span>**Etape 3 : RECAPITULATIF DE VOTRE SAISIE**

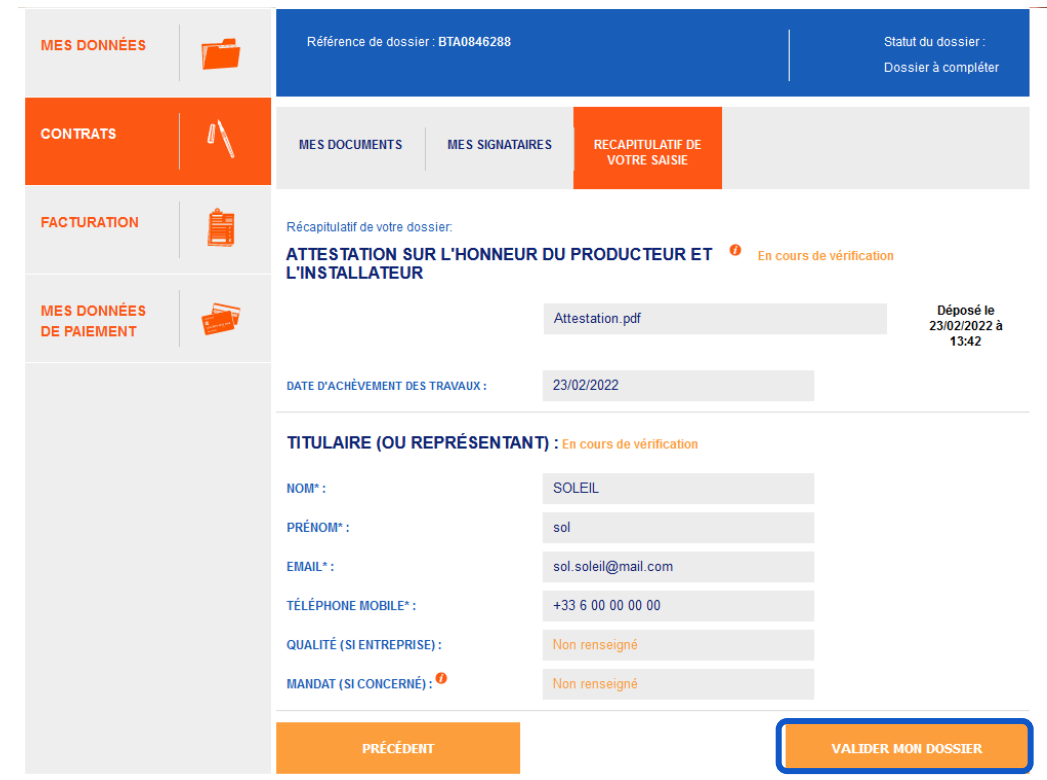

**Relisez et vérifiez les différentes informations** notées afin de vous assurer que celles-ci sont correctes, puis cliquez sur « valider mon dossier ».

Pour information, votre dossier passe alors au statut « en cours de vérification ».

Après analyse de votre dossier, vous recevrez un email :

Vous informant de la disponibilité de votre contrat afin de le signer

ou

- Vous invitant à faire une éventuelle correction (directement sur votre Espace producteur) en cas d'erreur